# 如何使用**EBSCO Mobile APP** 下载和阅读EBSCO 电子书

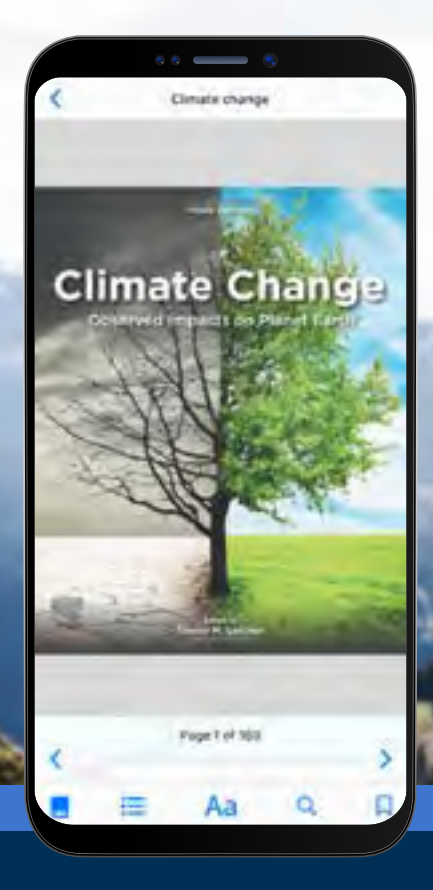

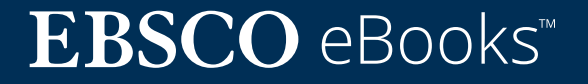

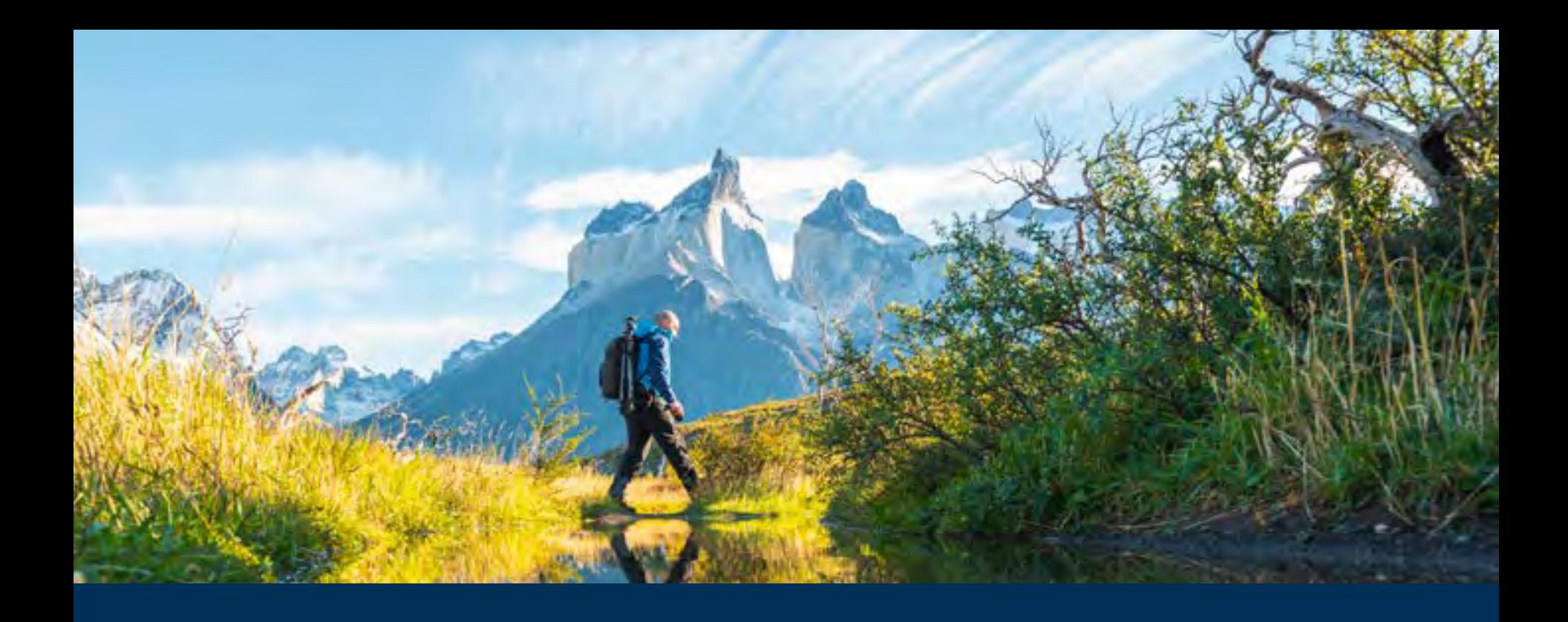

## 欢迎使用 EBSCO Mobile APP 体验我们的电子书!

EBSCO Mobile APP 为图书馆用户提供一个下载和阅读馆内订阅的EBSCO电子书馆藏的便捷方式。此 外,本款APP允许读者在应用内下载和阅读电子书,无需 Adobe ID 或 Adobe Digital Editions 应用。

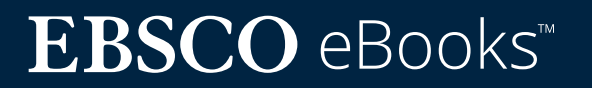

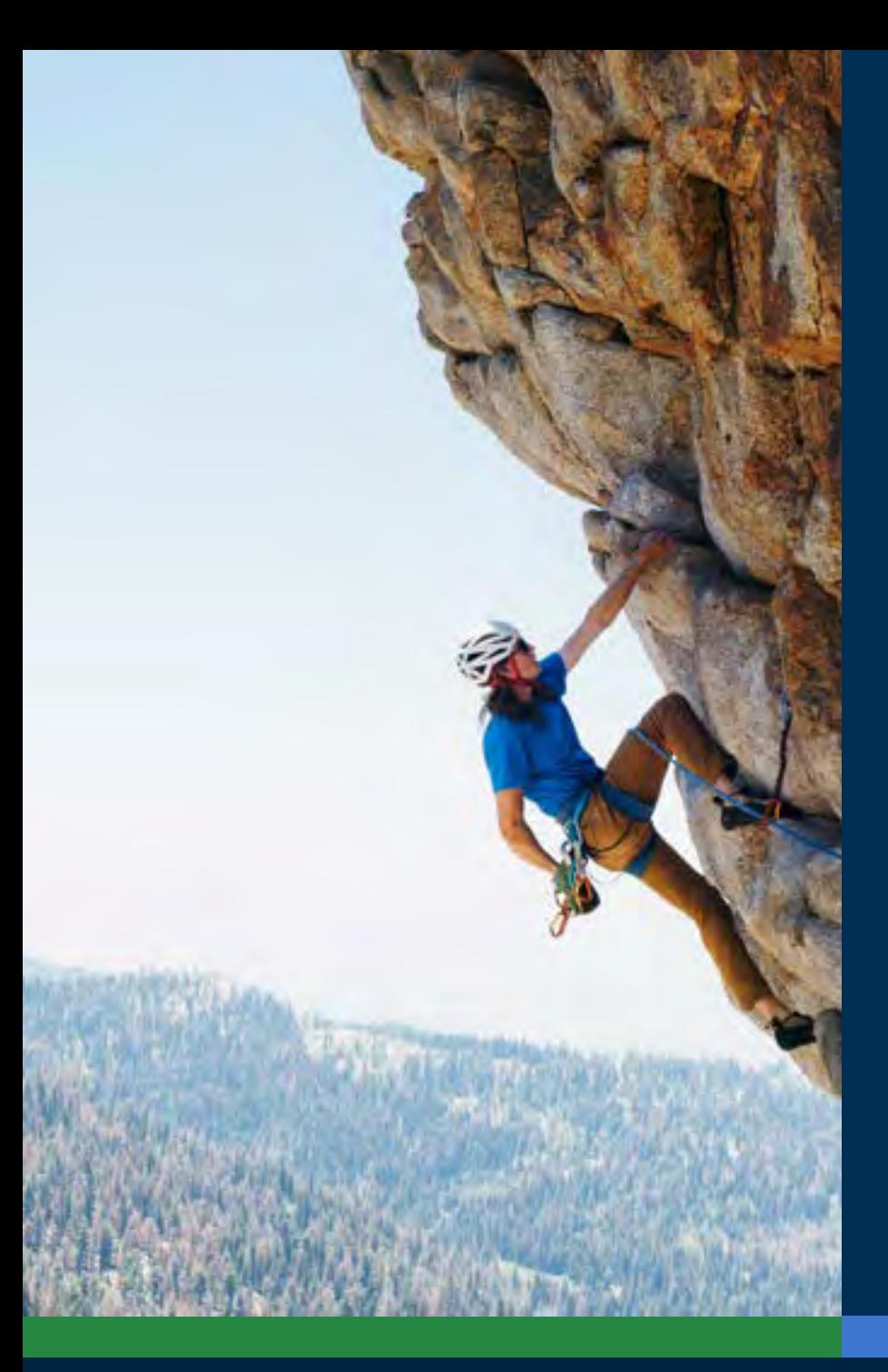

目录:

**快速链接:**

- **• [苹果及安卓设备下载说明](#page-3-0)**
- **• [EBSCO Mobile APP 中的登录](#page-4-0)**
- **• [下载 EBSCO 电子书](#page-7-0)**
- **• [选择图书和借书时长](#page-8-0)**
- **• [在 APP 中阅读已经下载完成的电子书](#page-9-0)**
- **• [高亮文本并将其加入书签](#page-10-0)**
- **• [查看已经借阅的电子书](#page-11-0)**
- **• [EBSCO Mobile APP](#page-13-0) 与 Chromebooks**
- **• [各类型读者的资源无障碍访问](#page-14-0)**
- **• [电子书未来的改善和提升](#page-15-0)**
- **• [EBSCO Connect 中的其他说明和教程](#page-16-0)**

## **EBSCO** eBooks<sup>™</sup>

## <span id="page-3-0"></span>苹果及安卓设备的下载说明

- 在 iTunes 应用商店或 Google Play 商店中 搜索并下载"EBSCO Mobile"APP(您的苹 果设备需装有 iOS 11.0 或更高版本,您的安 卓设备需装有 Android 9.0 或更高版本)
- 打开 EBSCO Mobile APP并点击**开始**

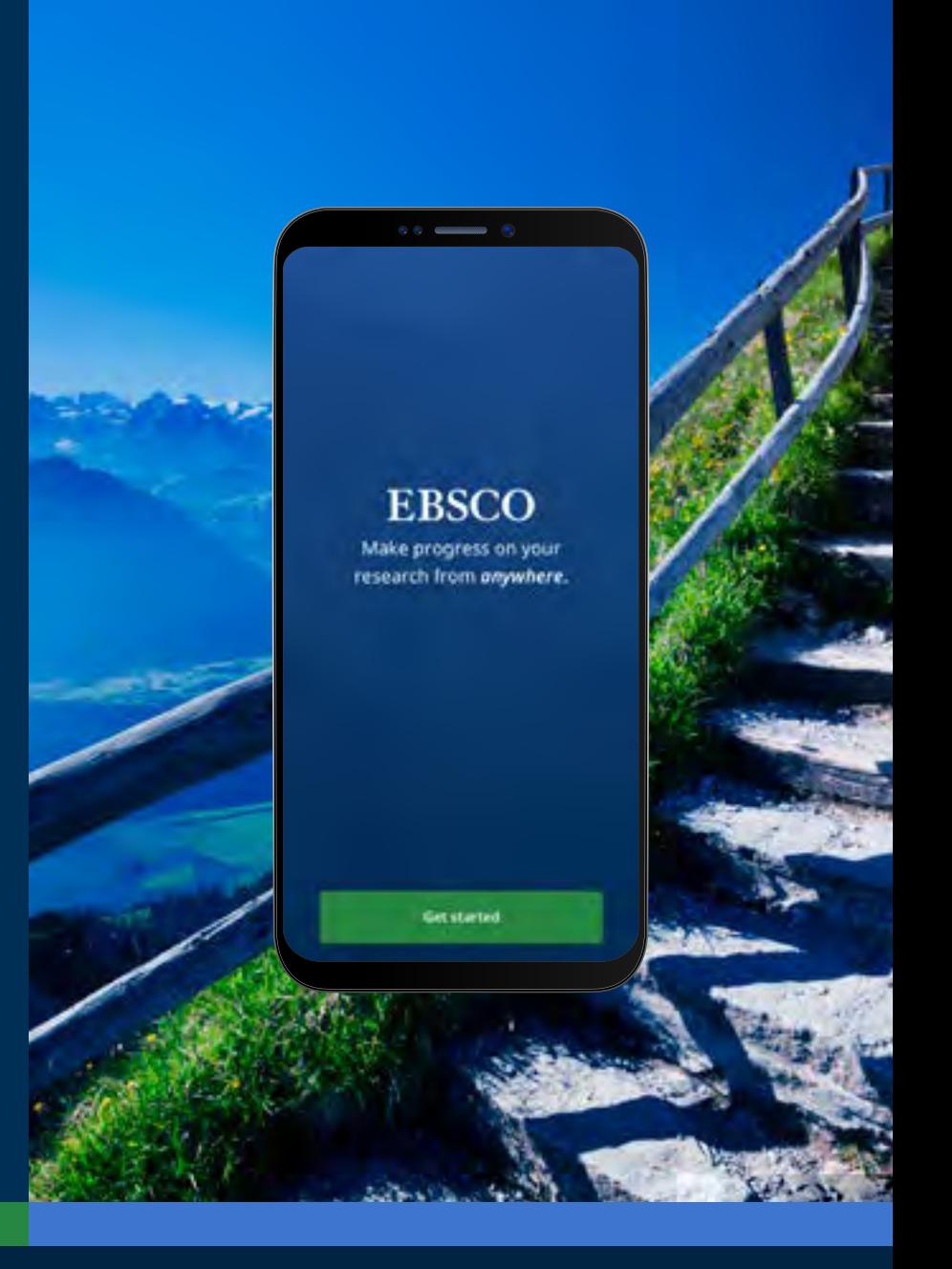

## **EBSCO** eBooks<sup>™</sup>

<span id="page-4-0"></span>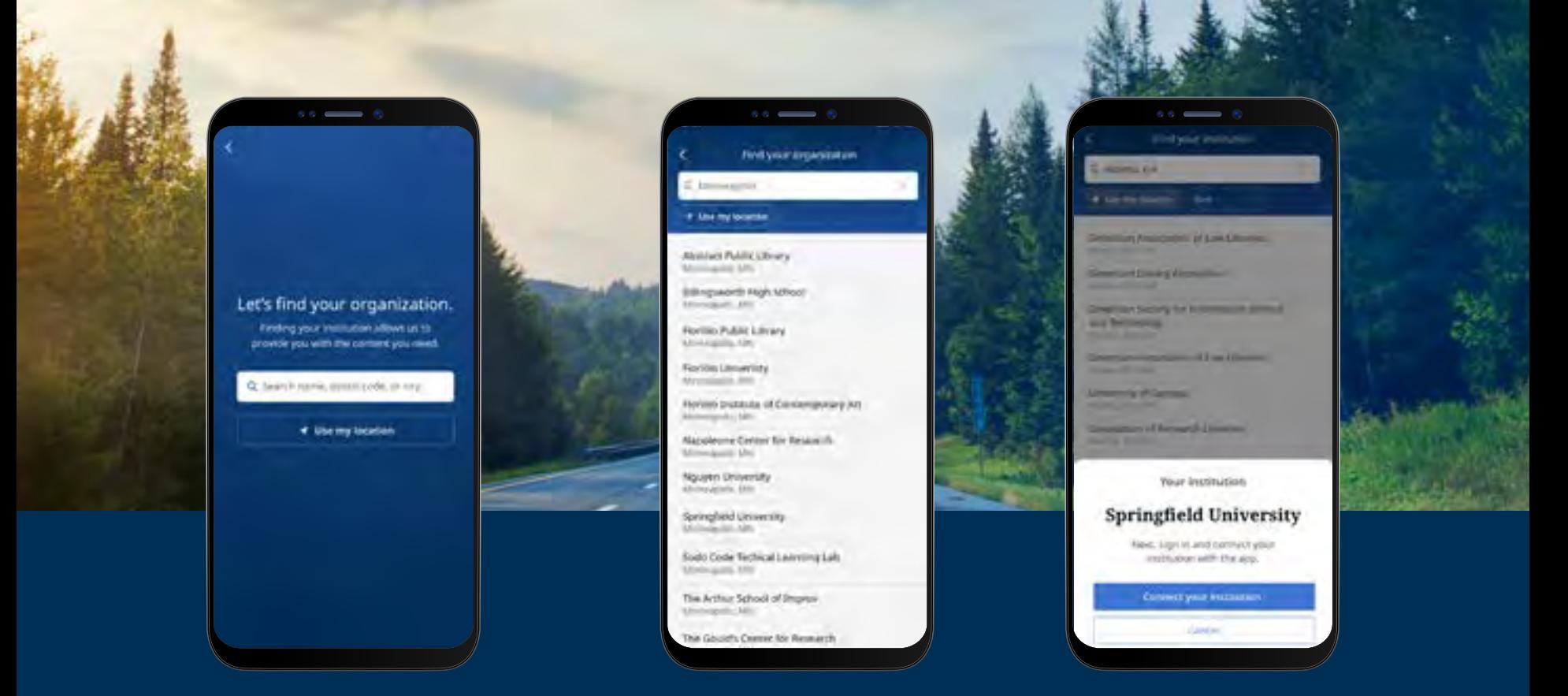

## EBSCO Mobile APP 中的登录

- 点击"按名称、邮政编码或城市搜索"按钮,或选择"使用我的位置"查找附近的图书馆
- 点击搜索框,输入名称、邮政编码或城市查找您的图书馆,或选择" 使用我的位置"找到您所在地理 位置附近的图书馆
- 从列表中选择您的机构,点击"**连接您所在机构**"

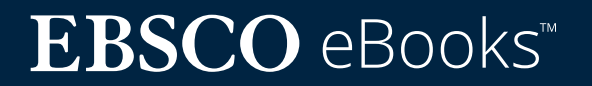

## EBSCO Mobile APP 中 的登录

- 使用您机构提供的密钥登录(用户名/密码, 读者ID等),或使用您个人账户密钥登录(如果 您之前已经创建了EBSCO个人用户账户)
- 如果您之前用Google创建过个人用户账户, 点击 **Sign in with Google** 按钮并根据跳转 提示登录
- 如果您的机构设置了第三方登录(包括机 构单点登录、OpenAthens、Shibboleth 或 Proxy 代理),您会被跳转到相关第三方界面 登录

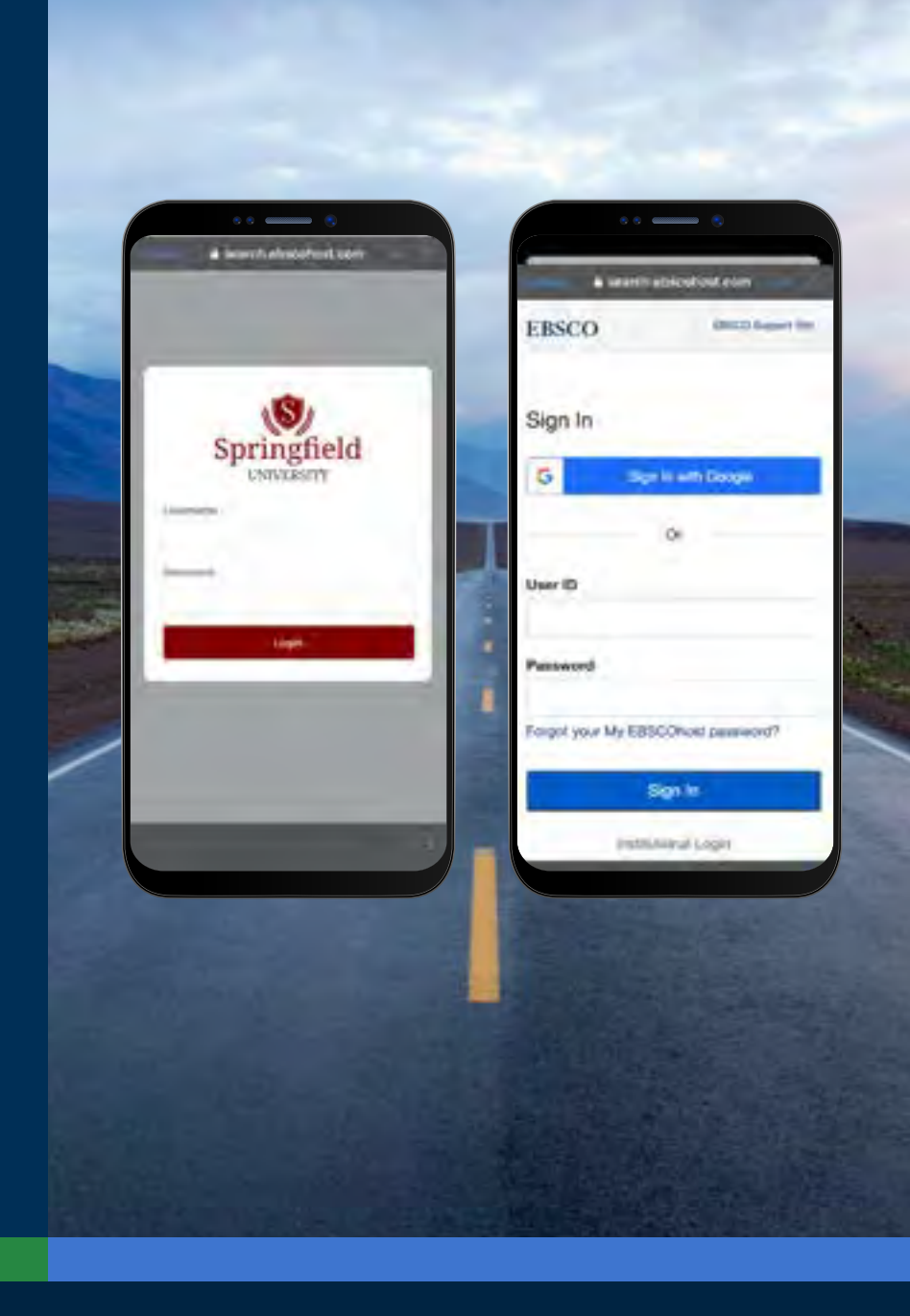

## EBSCO Mobile APP 中

#### 的登录

- 如果您的机构设置了不允许您输入个人账户 和密码(如读者 ID)登录,可以使用机构密钥先 登录APP,然后点击在屏幕底部的账户<mark>入</mark>图标, 点击 **Sign in to EBSCO link**
- 如果您的机构设置了IP认证,并且您在IP范围 内,您将完成自动登录,无需输入凭证。

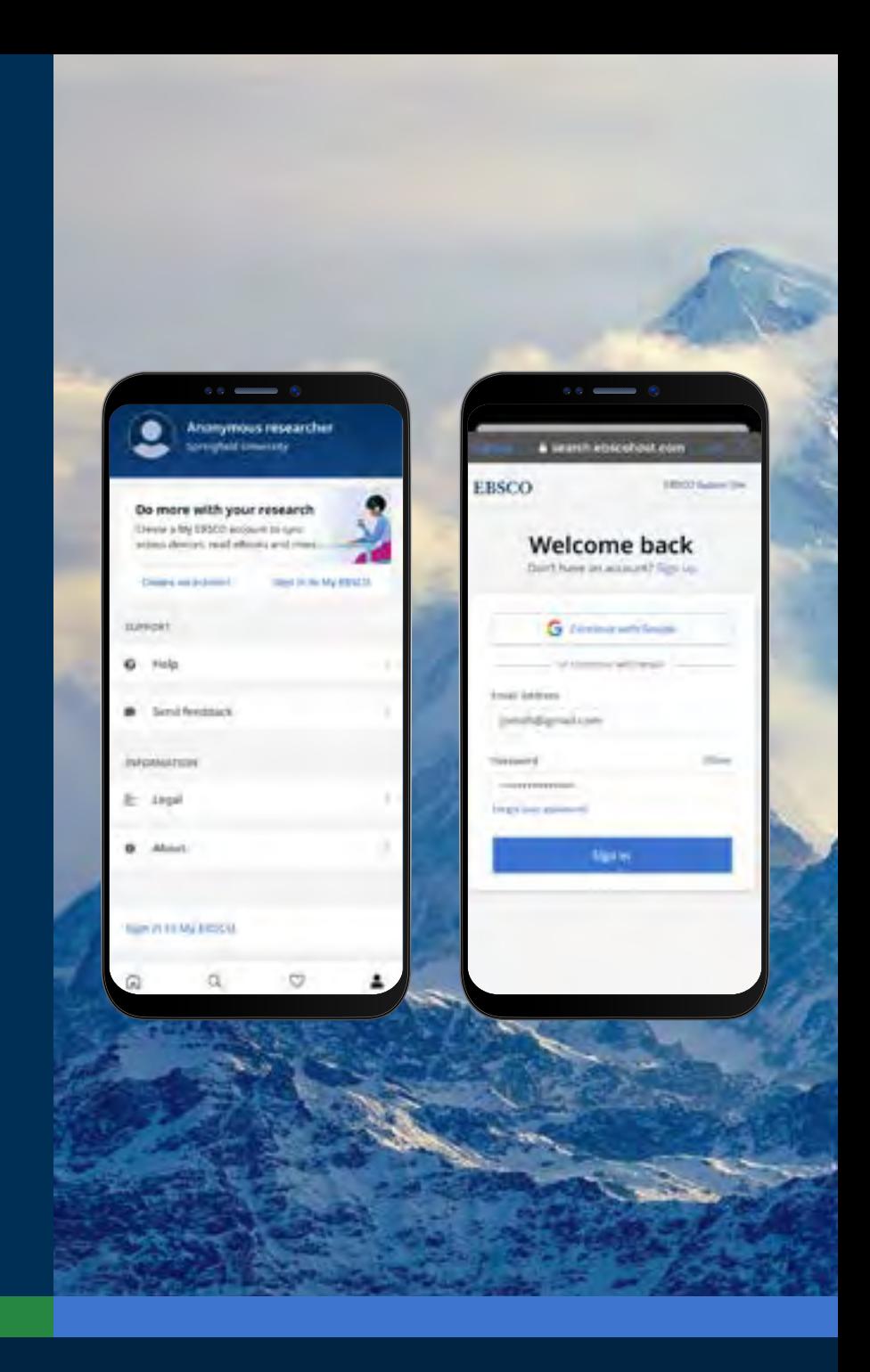

## **EBSCO** eBooks<sup>™</sup>

<span id="page-7-0"></span>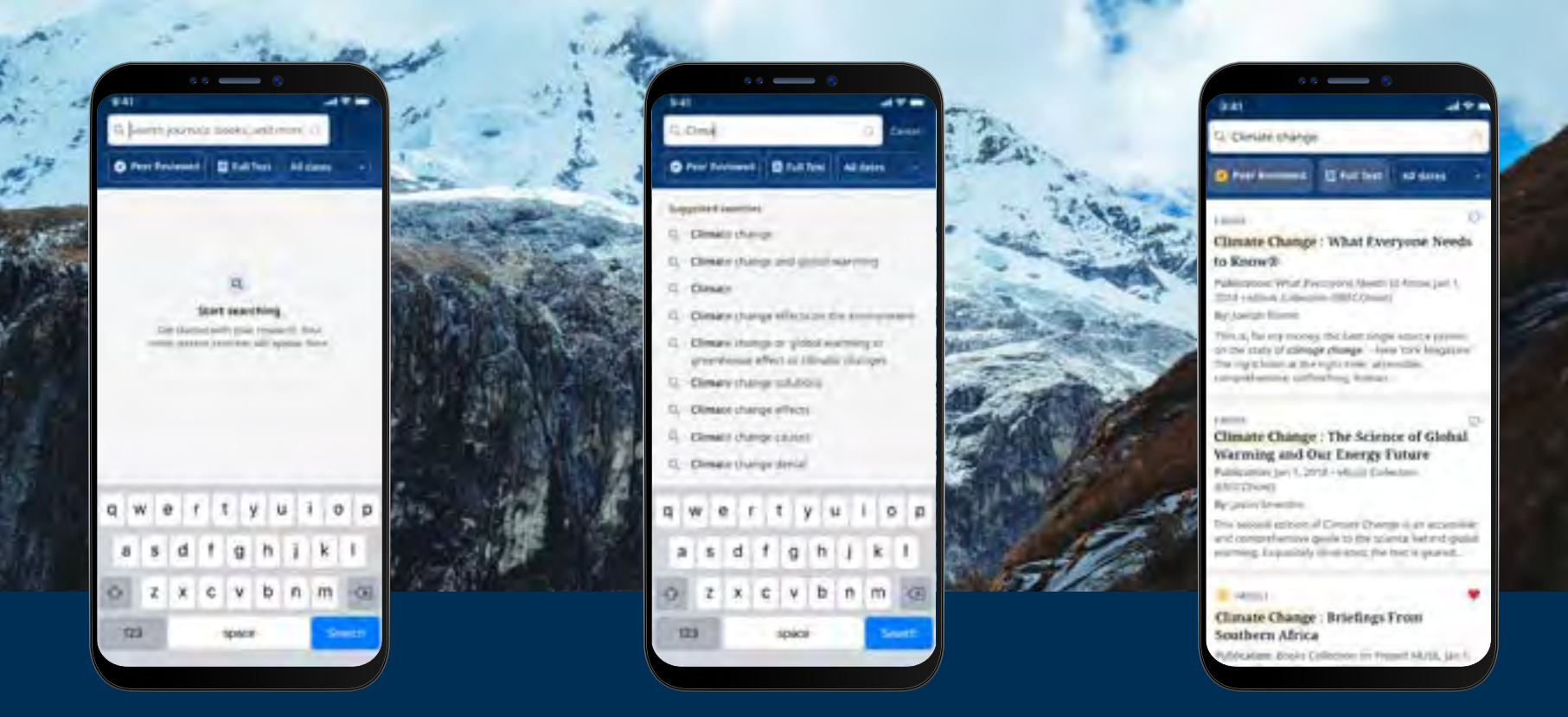

## 下载 EBSCO 电子书

- 点击屏幕底部菜单中的放大镜,然后在搜索框中输入搜索条件。点击您设备键盘上的**Search**来运 行搜索。
- 点击电子书查询结果查看详情,或将图书下载到APP中。您还可以点击**喜欢**按钮将其添加到您喜欢 的条目中。

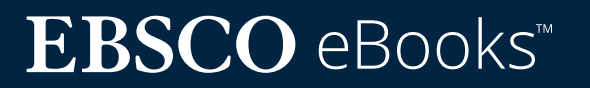

#### <span id="page-8-0"></span>选择图书和借书时长

- 使用+/- 按钮选择借书时长,然后点击**下载电子 书**按钮。如果该资源可以借阅,电子书将在APP中 下载并打开。
- 点击下载电子书按钮开始下载过程。\*
- 如果您选择的图书达到了机构设定的电子书借 阅量限额,您会在APP中收到提醒消息,此时不会 出现下载按钮。
- 如果您选择的图书不能下载,您会收到一条消 息,建议您在APP中喜欢 父这个资源,然后您可 以在设备浏览器中在线阅读。

请注意:为下载电子书,您必须使用个人用户账户登录APP。如果您使用机构凭证 登录,您将被提示使用您的个人账户登录,除非该电子书没有DRM限制。

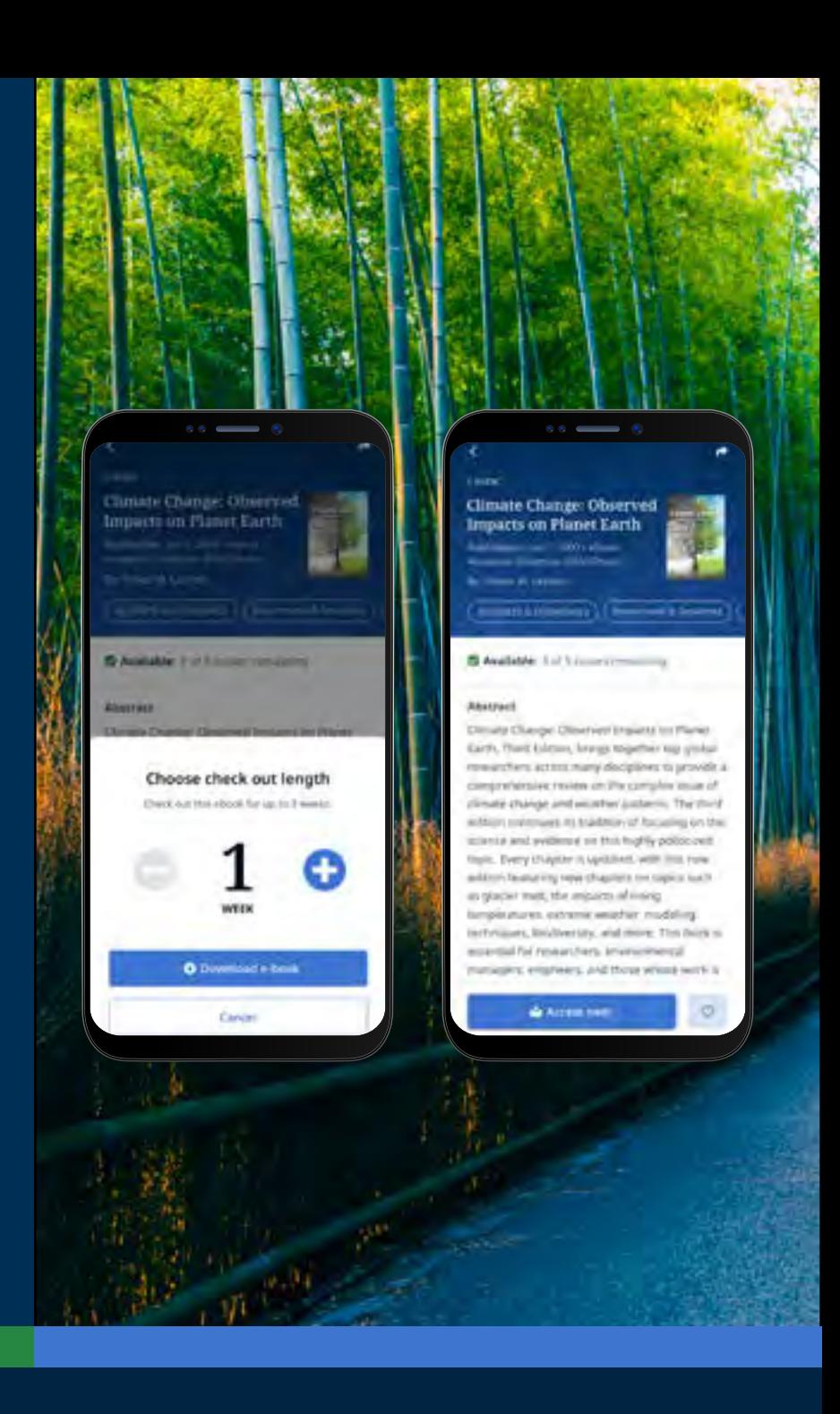

#### **[www.ebsco.com/products/ebooks](http://www.ebsco.com/products/ebooks)**

#### <span id="page-9-0"></span>在 APP 中阅读已经下载完成的电子书

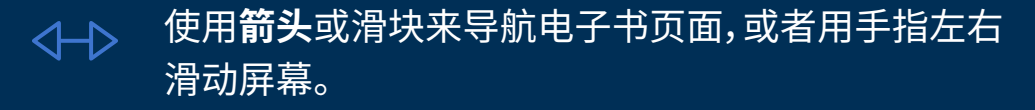

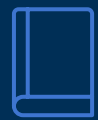

点击**图书信息**图标来查看您已经加入书签的电子书 页面,访问目录,在电子书文本中检索,或直接跳转到 某一页,

- 点击**目录**图标,直接跳转到电子书的某一章节或某一 部分。
- 点击**显示选项**图标,调整电子书在阅读器中的显示方 Aa 式。
	- 点击**搜索**图标,搜索电子书文本中某个关键字的所有 实例。然后点击结果,直接进入电子书的该部分。

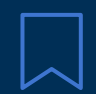

 $\bigcap$ 

点击**书签**图标,将该页保存到已保存的电子书书签 中。

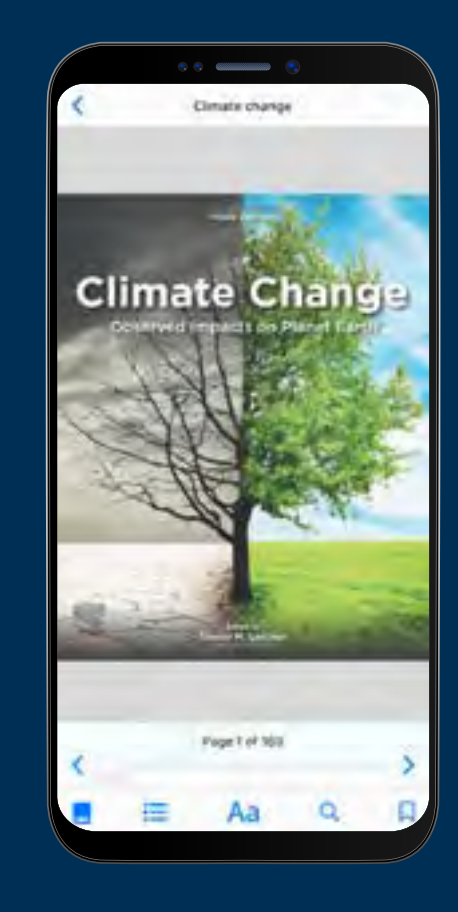

## **EBSCO** eBooks<sup>™</sup>

<span id="page-10-0"></span>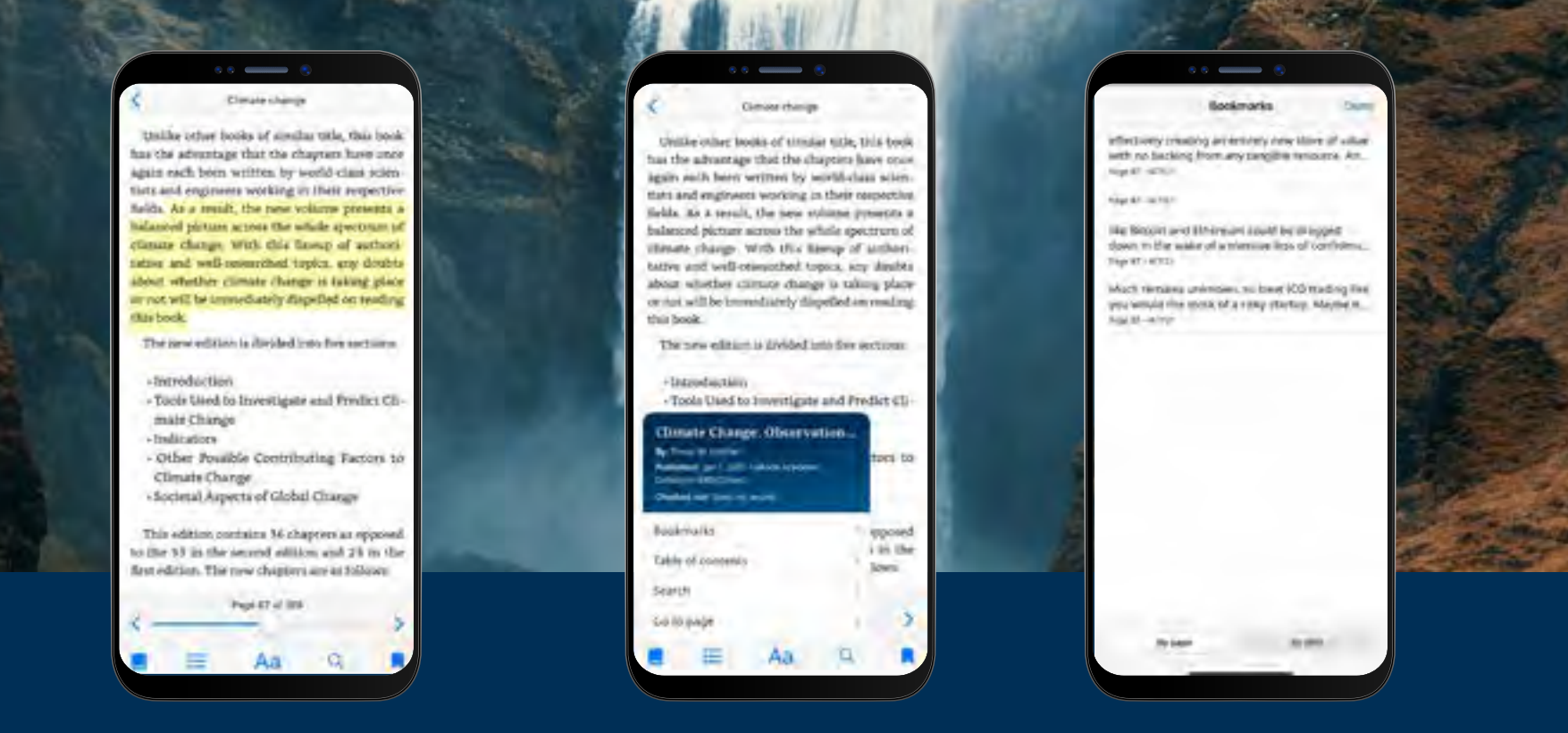

### 高亮文本并将其加入书签

- 当您在APP中阅读电子书时,您可以高亮显示段落并将其保存到书签中。首先用手指长按压屏 幕,选择要高亮显示的文本,然后点击**高亮显示**。突出显示的文本将被添加到您的书签中。
- 点击**图书信息 | |**图标,选择书签,查看书签和高亮显示的文本。
- 您可以按页面或日期对书签进行排序。

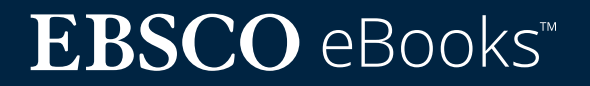

#### <span id="page-11-0"></span>查看已经借阅的电子书

- 您借阅图书的剩余时长会显示在电子书详情 页面。点击**立即阅读**,从上次阅读的页面继续阅 读电子书。您的书签和显示设置将被保留。
- 如果您下载的电子书是 DRM-free 版本(无任 何数字版权管理限制),APP会提示您借阅书目 永远不会过期。

#### **设备离线时阅读电子书**

只要您没有退出登录 EBSCO Mobile APP,即使设备 离线,您也可以阅读之前下载(和借阅)的电子书。

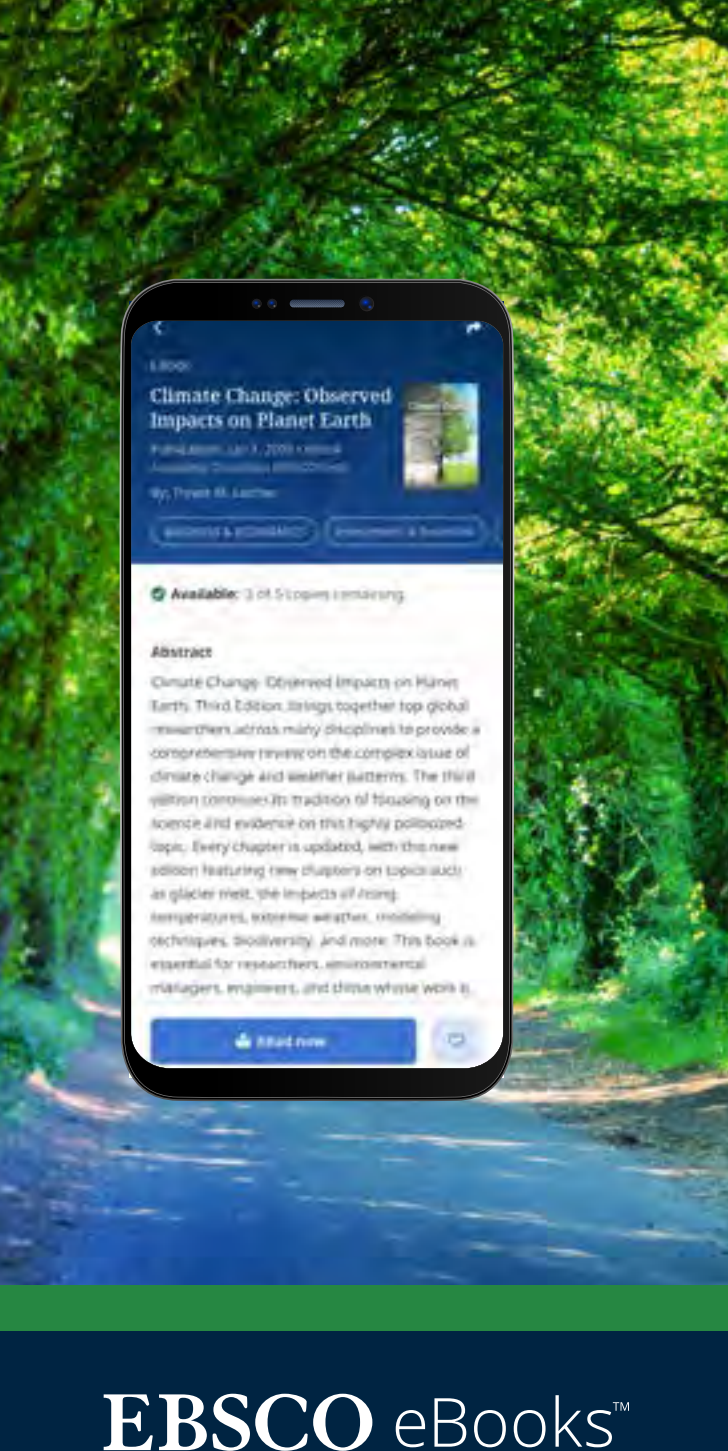

#### 查看已经借阅的电子书

从"我的主页"选项卡可以方便地返回当前(和以 前)的电子书借阅。

- 点击 (?) 菜单图标
- 点击电子书选项卡
- 当前借阅,包括设备上的DRM-free资源下载, 会在借阅部分列出
- 过期借阅将显示在已过期的图书部分。您可以 使用 市 图标从列表中删除这些资源
- 点击列表中的任何电子书标题将加载电子书 的详细页面

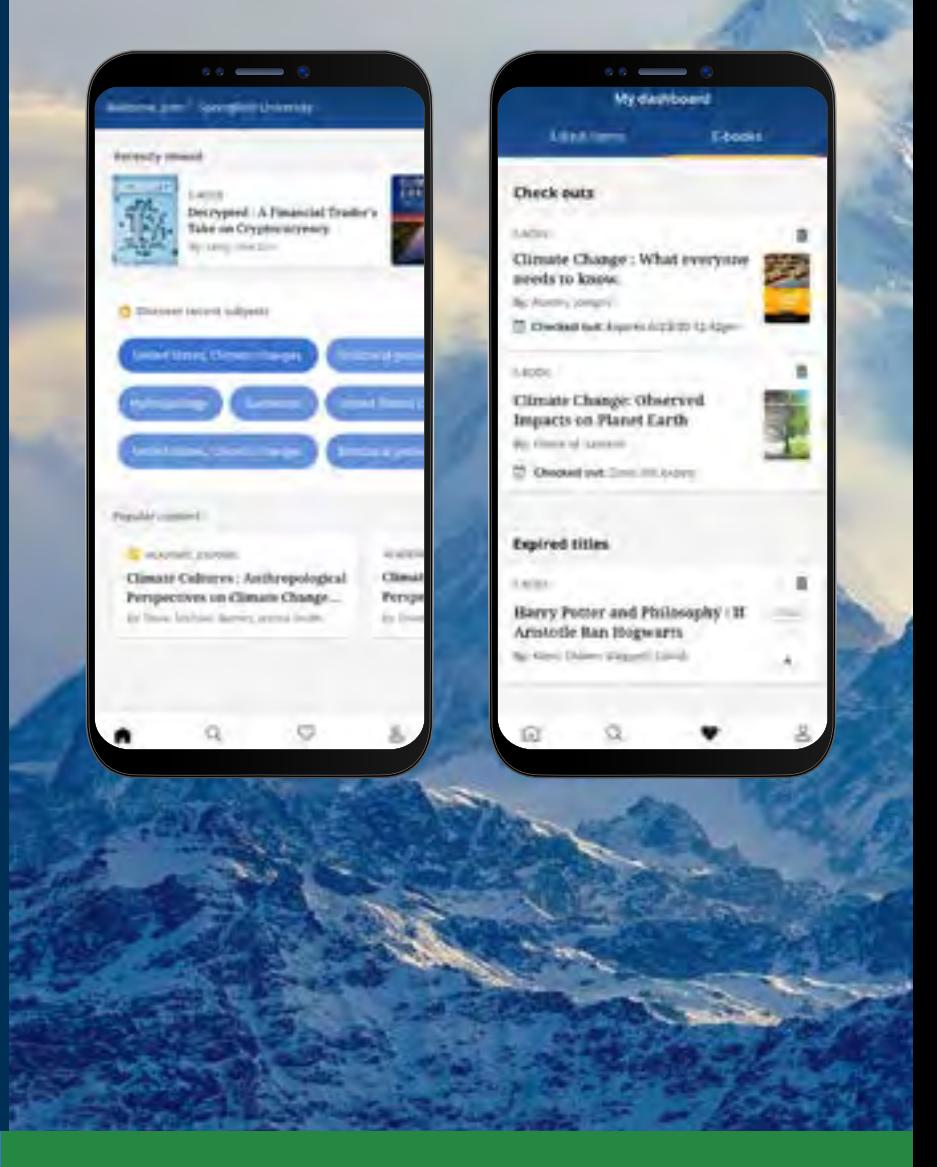

<span id="page-13-0"></span>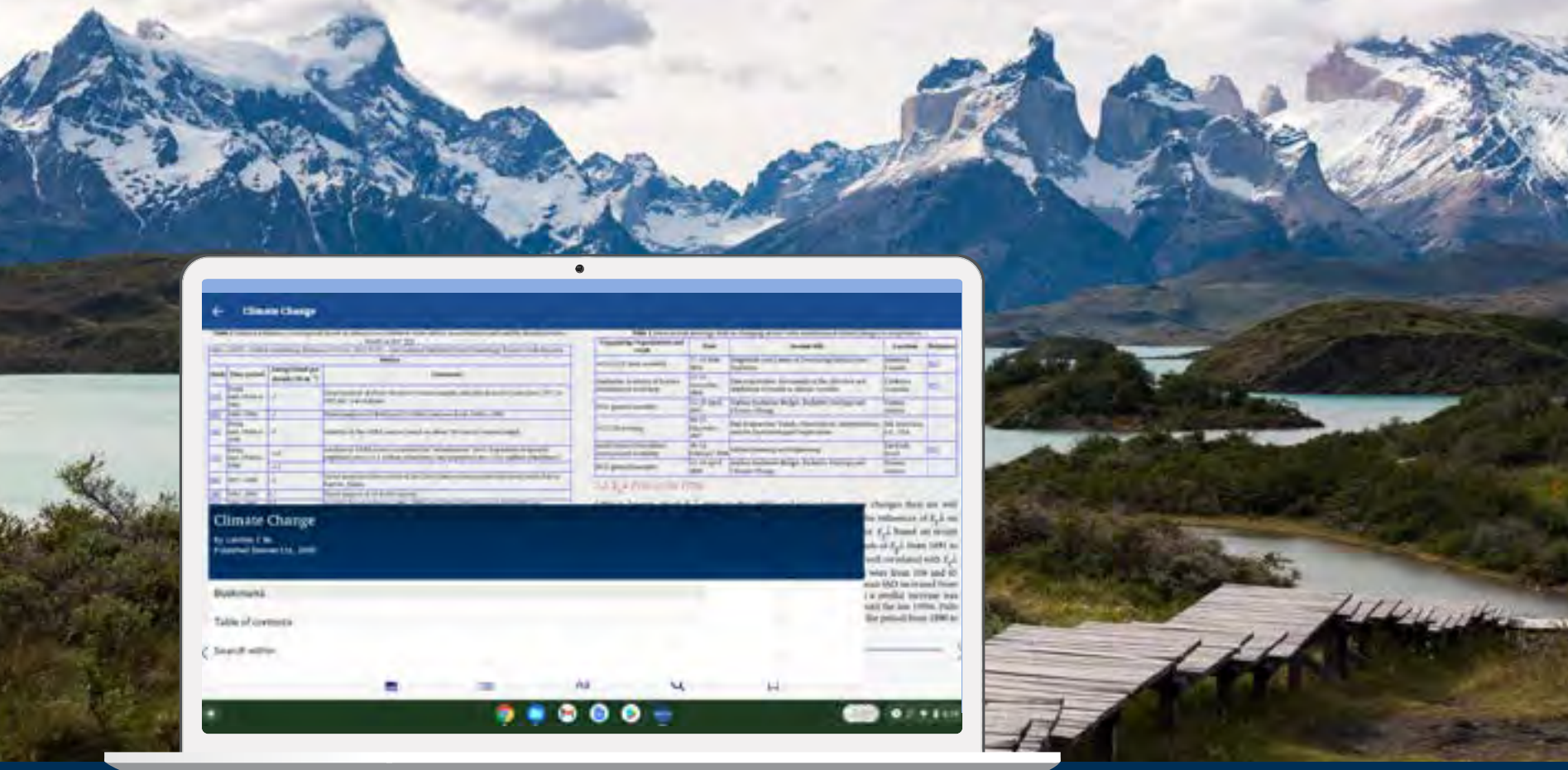

#### EBSCO Mobile APP 可以在 Chromebooks 中使用吗?

当然可以!EBSCO Mobile APP 可以通过 Google Play 在 chromebook 上下载,支持安卓 应用。要查看当前支持安卓应用程序的Chromebook列表,请参见:Chrome OS系统支持的 安卓应用程序。

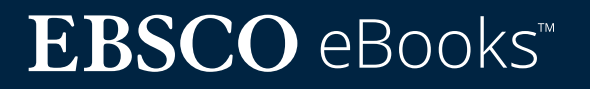

<span id="page-14-0"></span>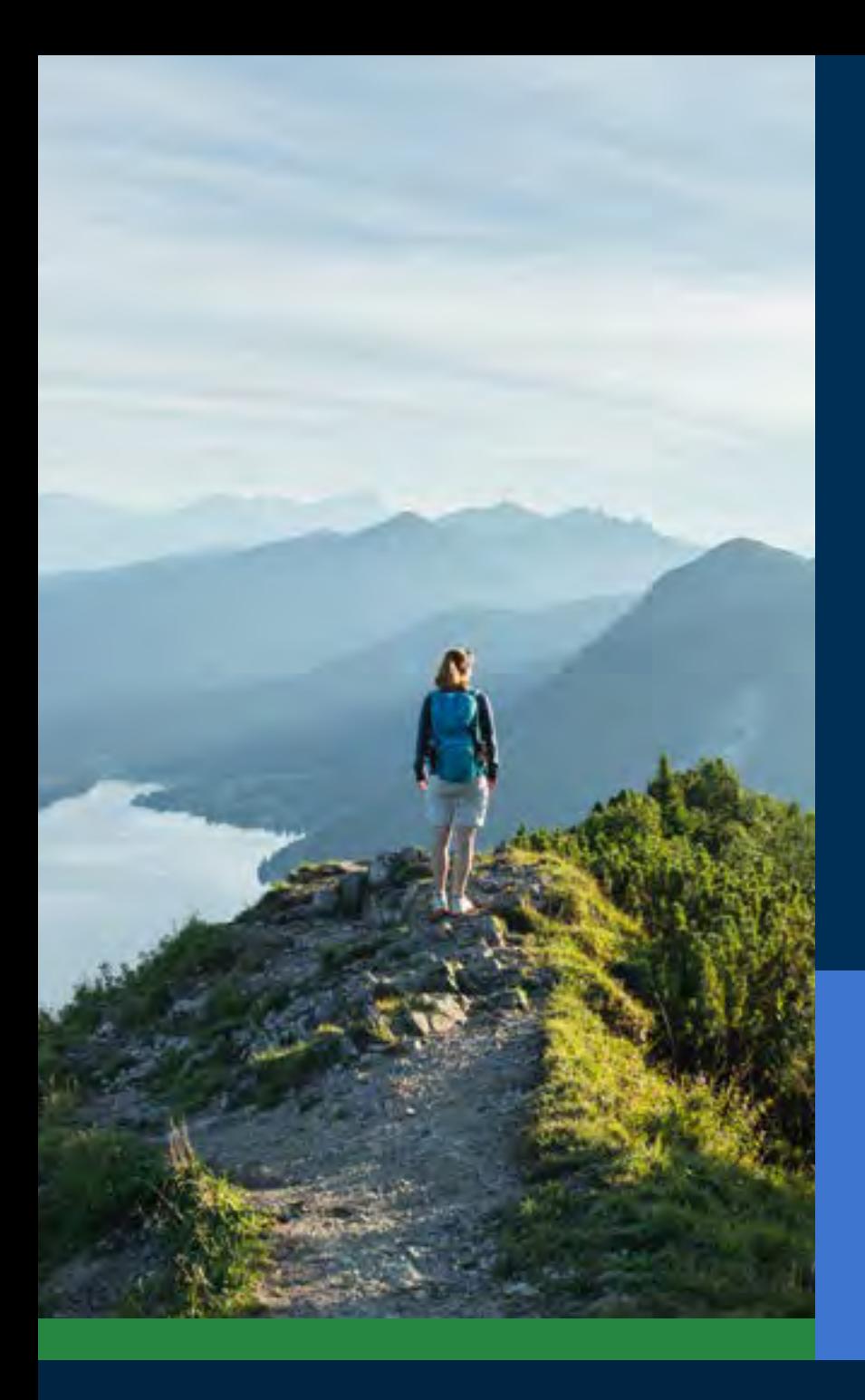

### 各类型读者的资源无障碍访问

对于图书馆来说,提供所有读者都可以使用的应用 程序是很重要的,EBSCO Mobile APP 满足了这一 关键需求。视障或依赖阅读辅助技术的用户也可以 使用下载的电子书。APP 由美国佳乐盲人中心针对 网页内容无障碍访问指南2.1版AA级进行了测试。 我们的产品开发过程包括无障碍访问测试和屏幕 阅读器测试,例如Voiceover和Talkback。

如需了解更多有关无障碍访问的信息,请浏览 EBSCO Connect 网站。如果您对 APP 或任何 EBSCO 产品的无障碍访问有任何反馈,请联系 **[accessibility@ebsco.com](mailto:accessibility%40ebsco.com?subject=)**。

#### **[www.ebsco.com/products/ebooks](http://www.ebsco.com/products/ebooks)**

### <span id="page-15-0"></span>电子书改善和提升

EBSCO产品开发团队将在未来几周和几个月内发布对电子书体验的进一步改善提升。EBSCO Mobile APP 尚未提供以下功能。请通过订阅 EBSCO 系统更新来保持更新。

 $\frac{1}{\infty}$ 

APP 目前不支持在线阅读(只能下载或保存),但这个功能将在未来上线。同时,如果 您希望在线阅读图书,您可以在APP中"喜欢"该电子书,稍后在 EBSCO*host* 的电脑 版本中查看。

对于 EBSCO 发现服务(EDS)用户,机构订阅的所有电子书(包括 EBSCO 电子书和非 EBSCO 电子书)都可以在 APP 中被找到,但只有 EBSCO 电子书可以直接在 APP 中 下载。

下载单独章节和添加注释到电子书的功能将在未来上线,目前 APP 尚不支持此功 能。

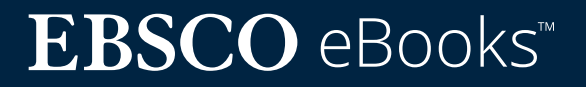

## <span id="page-16-0"></span>查找 EBSCO Connect 中的其他说 明和教程

本指南专门针对 EBSCO 电子书体验。要查找更多关 于 EBSCO Mobile APP 的信息,请访问 **[connect.ebsco.com](http://connect.ebsco.com)** 查找按步骤使用说明、视频教 程和在线学习资源。

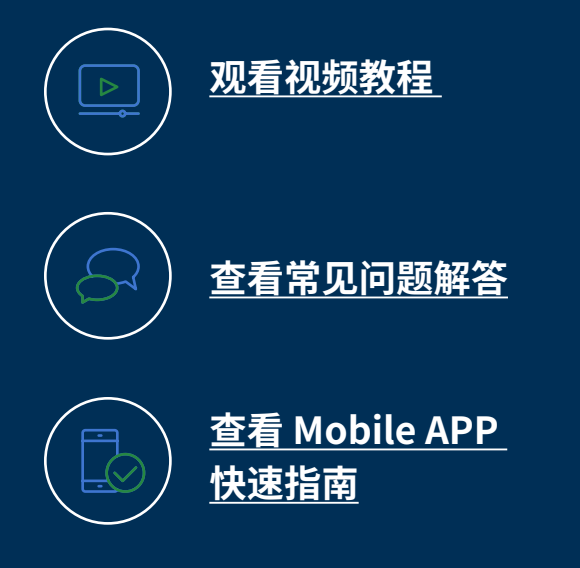

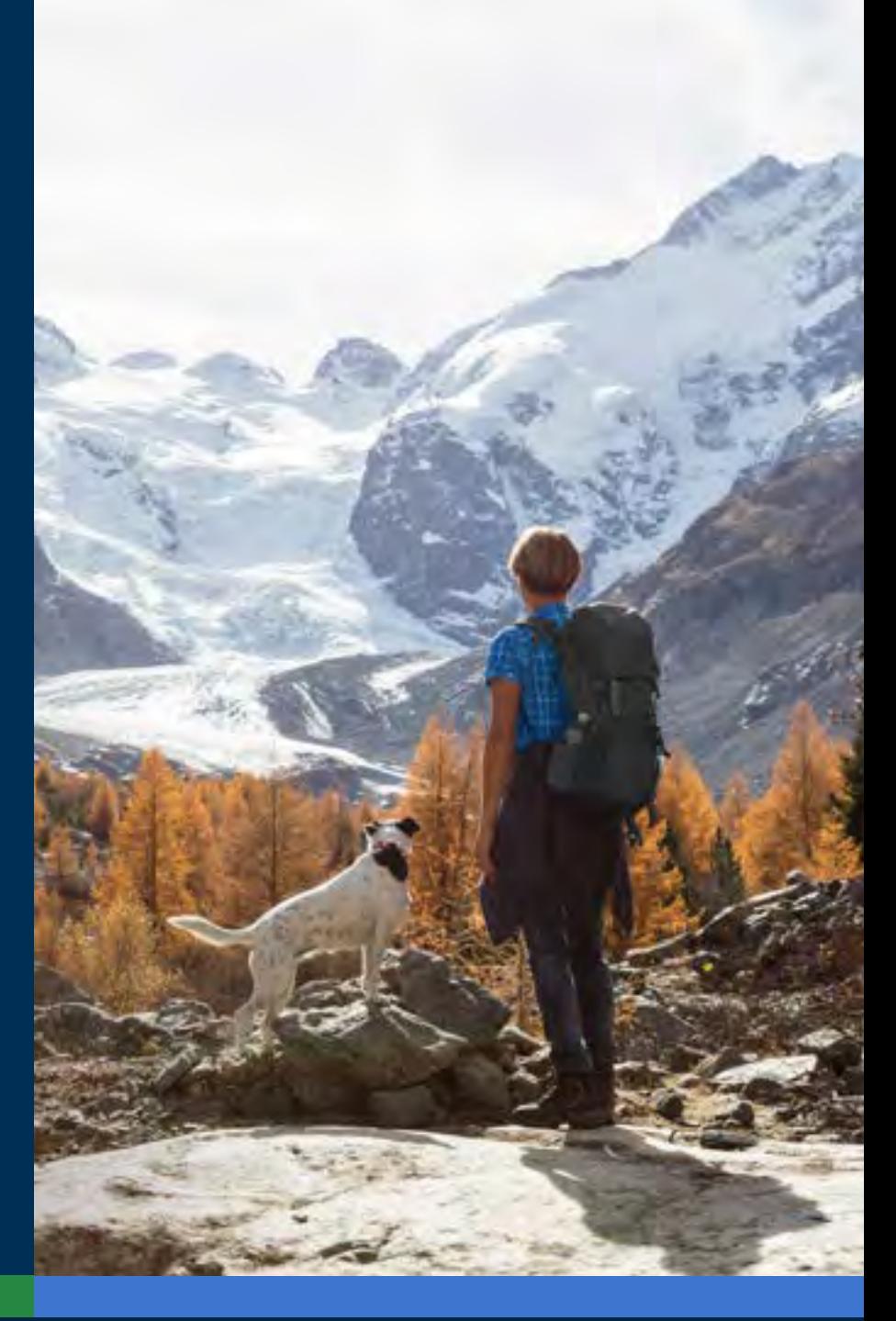

## **EBSCO** eBooks<sup>™</sup>